# Homeothermic Monitoring System

### USER'S MANUAL

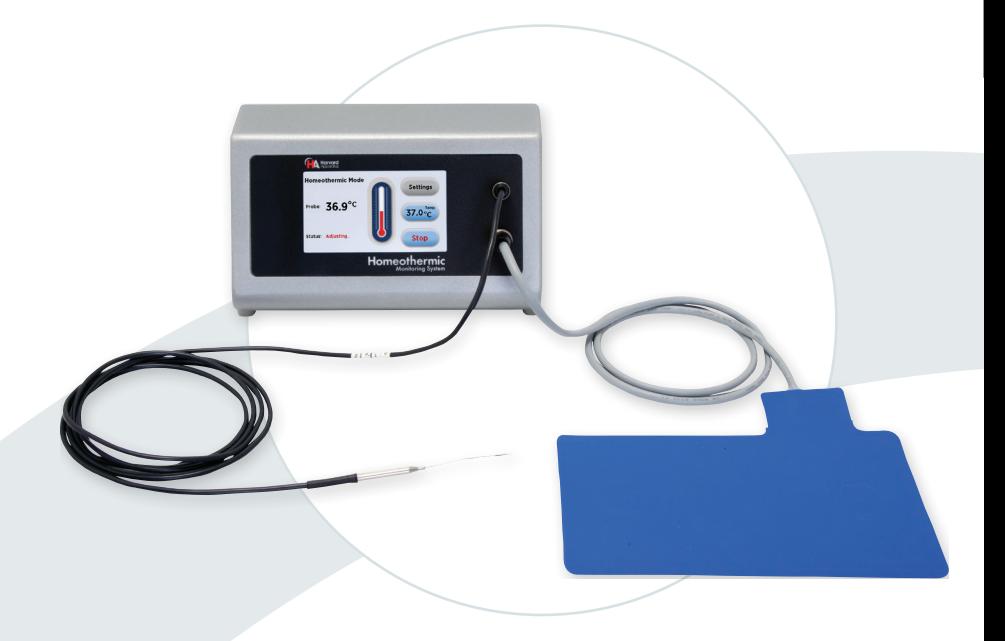

Homeothermic Monitoring System 55-7020, 55-7030, 55-7031, 55-7034

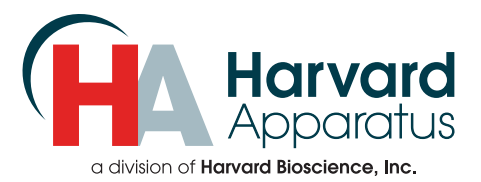

## Table of Contents

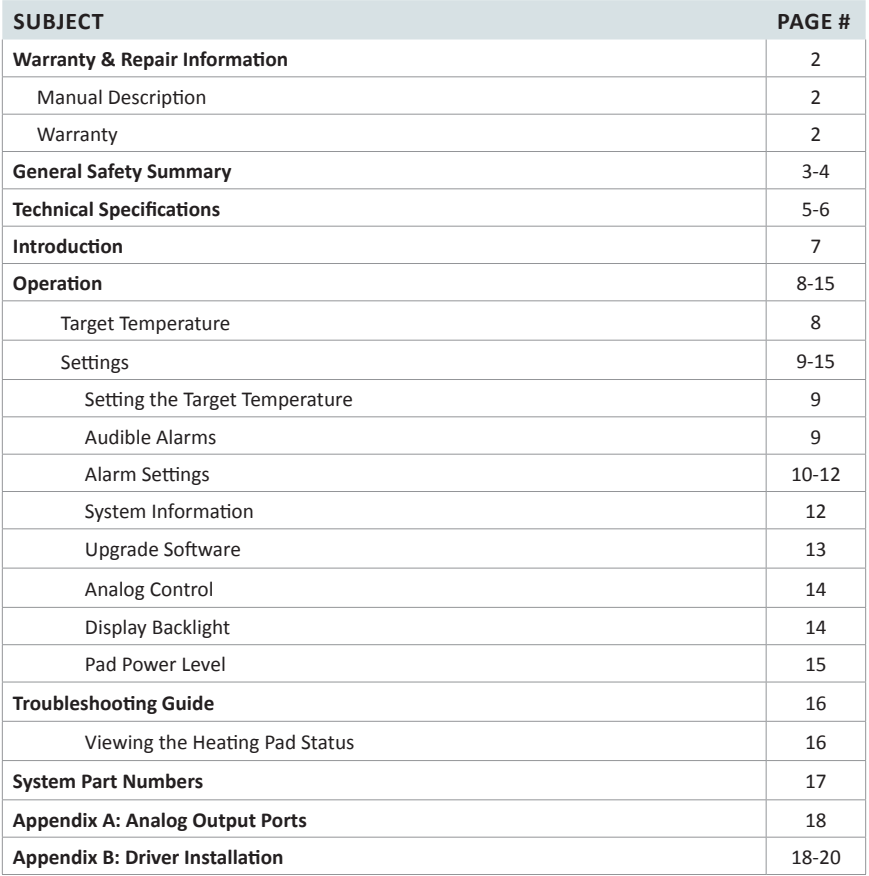

### **Manual Description**

This manual is designed to provide all operational and program information required to operate the Homeothermic Monitoring System. The functions and features are described in the Technical Specifications section.

### **Warranty**

Harvard Apparatus warranties this instrument for a period of one year from date of purchase. At its option, Harvard Apparatus will repair or replace the unit if it is found to be defective as to workmanship or materials. This warranty does not extend to damage resulting from misuse, neglect or abuse, normal wear and tear, or accident. This warranty extends only to the original consumer purchaser.

**IN NO EVENT SHALL HARVARD APPARATUS BE LIABLE FOR INCIDENTAL OR CONSEQUENTIAL DAMAGES.** Some states do not allow the exclusion or limitation of incidental or consequential damages so the above limitation or exclusion may not apply to you. **THERE ARE NO IMPLIED WARRANTIES OF MERCHANTABILITY, OR FITNESS FOR A PARTICULAR USE, OR OF ANY OTHER NATURE.** Some states do not allow this limitation on an implied warranty, so the above limitation may not apply to you.

If a defect arises within the one-year warranty period, promptly contact *Harvard Apparatus, 84 October Hill Road, Holliston, Massachusetts 01746* using our toll free number 1–800–272–2775, or outside the U.S. call 508-893-8999. Our E-mail address is support@hbiosci.com. Goods will not be accepted for return unless an RMA (returned materials authorization) number has been issued by our customer service department. The customer is responsible for shipping charges. Please allow a reasonable period of time for completion of repairs or replacement. If the unit is replaced, the replacement unit is covered only for the remainder of the original warranty period dating from the purchase of the original device.

This warranty gives you specific rights, and you may also have other rights which vary from state to state.

Please read the following safety precautions to ensure proper use of your Homeothermic Monitoring System. If the equipment is used in a manner not specified, the protection provided by the equipment may be impaired.

### **To Prevent Hazard or Injury**

#### **Use Proper Line Cord**

Use only the specified line cord for this product and make sure the line cord is certified for the country of use.

#### **Use Proper Power Supply**

The unit is supplied with an approved power supply. To maintain the safety integrity of the device, use only the following:

**ASTEK**

#### **Globtek Inc.**

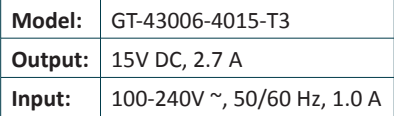

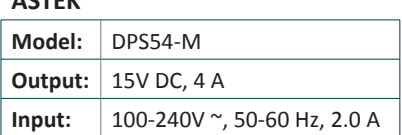

#### **Ground the Product**

This product is grounded through the grounding conductor of the power cord. To avoid electric shock, the grounding conductor must be connected to earth ground. Before making any connections to the input or output terminals of the product, ensure that the product is properly grounded.

#### **Make Proper Connections**

Make sure all connections are made properly and securely. Any signal wire connections to the unit must be no longer than 3 meters.

#### **Observe All Terminal Ratings**

Review the operating manual to learn the ratings on all connections.

#### **Orient the Equipment Properly**

Do not orient the equipment so that it is difficult to operate the disconnection device.

#### **Place Product in Proper Environment**

Review the operating manual for guidelines for proper operating environments.

#### **Avoid Exposed Circuitry**

Do not touch any electronic circuitry inside of the product.

## General Safety Summary

#### **Do Not Operate with Suspected Failures**

If damage is suspected on or to the product do not operate the product. Contact qualified service personnel to perform inspection.

#### **Observe All Warning Labels on Product**

Read all labels on product to ensure proper usage.

**Note***: For safety purposes software will shut off currents to the pad when the pad temperature reaches 52˚C. As a safety backup, there is a built-in hardware shutoff in the pad at 53˚C.*

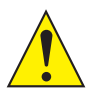

**CAUTION: ANIMAL SHOULD BE MONITORED BY USER AT ALL TIMES.**

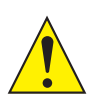

**CAUTION: FOR RESEARCH USE ONLY. NOT FOR CLINICAL USE ON PATIENTS.**

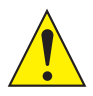

**CAUTION: DO NOT CONNECT TO FIREWIRE DEVICES. DAMAGE MAY OCCUR TO THE HOMEOTHERMIC MONITORING SYSTEM OR COMPUTER.**

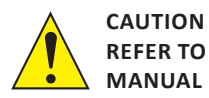

**PROTECTIVE GROUND TERMINAL**

## Technical Specifications

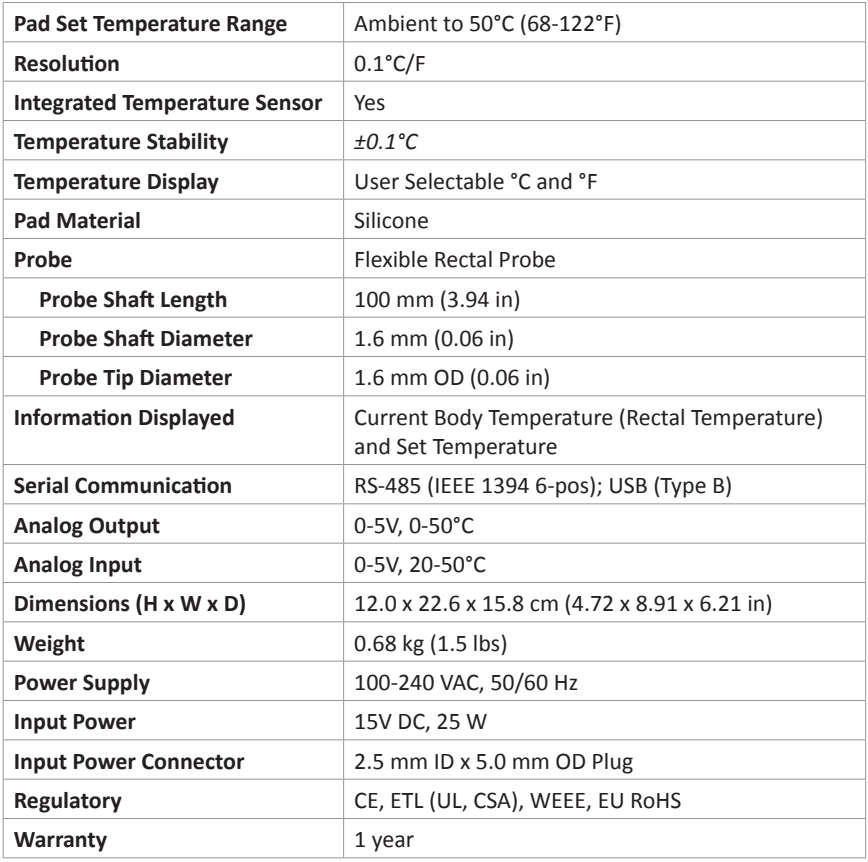

## Technical Specifications

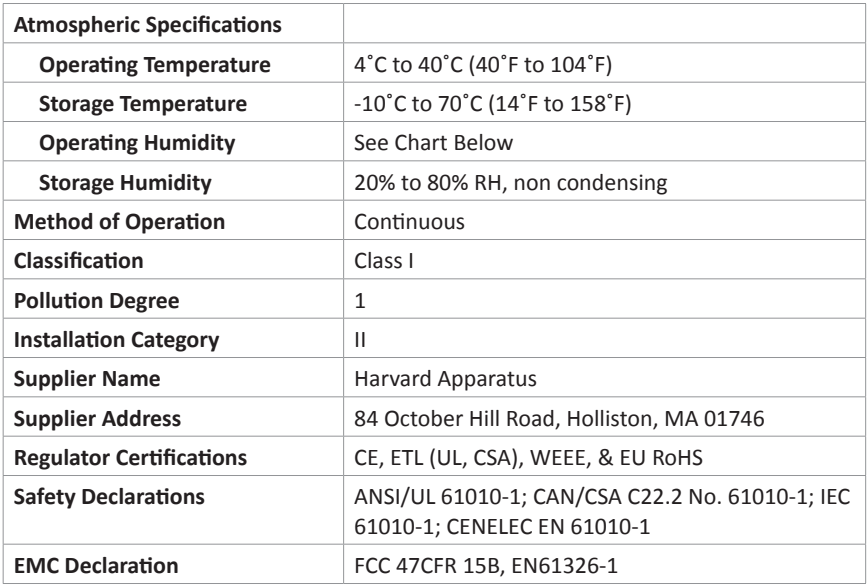

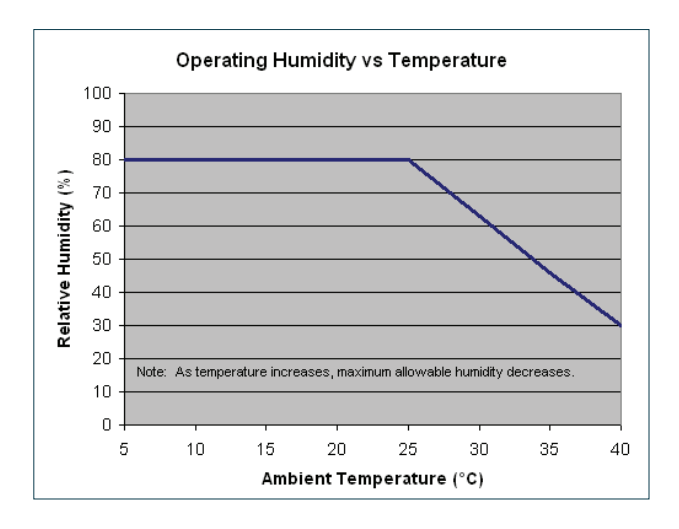

## Introduction

The Homeothermic Monitoring System is a closed loop temperature control system for small rodents. Utilizing a small, flexible rectal probe to monitor the animal's core temperature and a heating pad to provide heat input, the animal's core body temperature can be accurately controlled. The control unit receives temperature feedback from the rectal probe and adjusts the current to the pad accordingly.

Each system is supplied complete with control unit, flexible temperature probe, heating pad, insulation pad and USB cable.

The easy to use LCD touch screen allows users to set a target temperature and clearly view the animal's current core body temperature as well as the set temperature at all times. The thermometer icon on the display screen provides a graphical representation of the animal's temperature. Audible alarms advise the user should the animal's core body temperature deviate from the set temperature.

Heating pads are available in four sizes to fit all your surgical needs. The standard size is appropriate for mice and small rats and fits nicely into standard stereotaxic instruments, while the large size is for rats and other like-sized rodents. Two additional sizes are available to fit the common stereotaxic instrument adapters. The pads are flexible enough to fully wrap the animal, which allows the animal to be warmed from all sides rather than just from the animal's front or back.

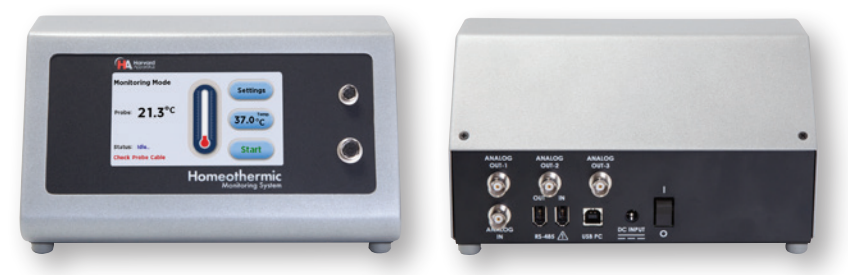

*Front and Back of the Homeothermic Monitoring System*

### **TARGET TEMPERATURE**

#### **Setting the Target Temperature**

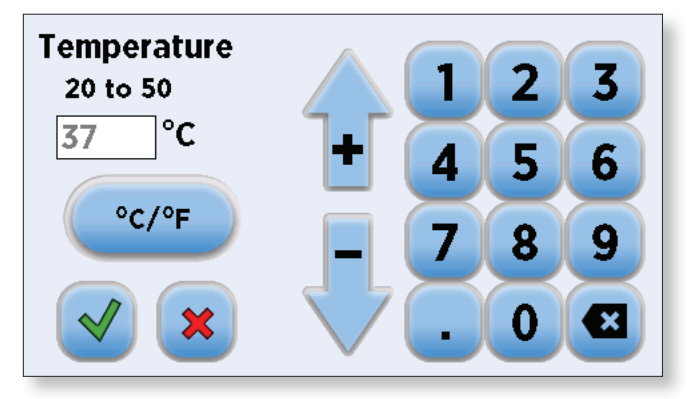

- 1. Set the target temperature by selecting the Set Temp button.
- 2. Use the °C / °F button to select desired temperature unit.
- 3. Use the keypad, or up and down arrows, to select the desired temperature.
- 4. Accept the changes made by pressing the  $\blacktriangledown$  and return to the main screen **OR** Cancel the changes made by pressing the  $\mathbf{\times}$  and go back to the main screen.
- 5. Ensure both the rectal probe and the heating pad are connected to the control unit.
- 6. Select Start to begin warming (Homeothermic Mode). When Stopped the unit is in Monitor Mode, meaning it will continue to read the temperature from the probe, but it will not heat the pad at all.

**Note***: You should allow the system to equilibrate to the set temperature before inserting the probe into an animal.*

**Note***: Probe should not be inserted completely into the animal; only the sensor tip needs to be inserted into the animal.*

### **SETTINGS**

#### **Audible Alarms**

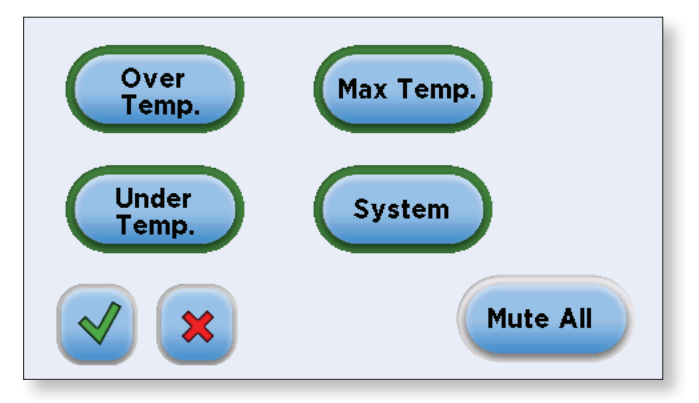

The Homeothermic Monitoring System has several Audible Alarms that the user can choose to mute, should they wish. There are alarms for:

Over Temperature: (+) X˚ (user defined 0.5-5˚C) of user set temperature

Under Temperature: (-) X˚ (user defined 0.5-5˚C) of user set temperature

Maximum Temperature: the maximum temperature the unit is capable of maintaining has been reached

#### System Alarms:

- Check Probe Cable: the software is unable to detect the temperature probe
- Check Pad Cable: the software is unable to detect the pad
- Maximum Temperature Shut-off Software: the thermistor located in the heating pad has detected a temperature above X˚ and the pad is no longer being heated. This temperature defaults to 42˚C, but can be set by the user  $from 25^{\circ}C to 52^{\circ}C$
- 1. In the Settings screen, select Audible Alarms.
- 2. A green ring around the alarm button indicates that the audible alarm is activated.
- 3. Mute an individual alarm by pressing the button and the green ring will disappear; this indicates that the alarm is muted.
- 4. Mute all alarms by pressing the Mute All button.
- 5. Accept the changes made by pressing the  $\vee$  and return to the main screen OR Cancel the changes made by pressing the  $\mathbf{X}$  and go back to the main screen.

### **Alarm Settings**

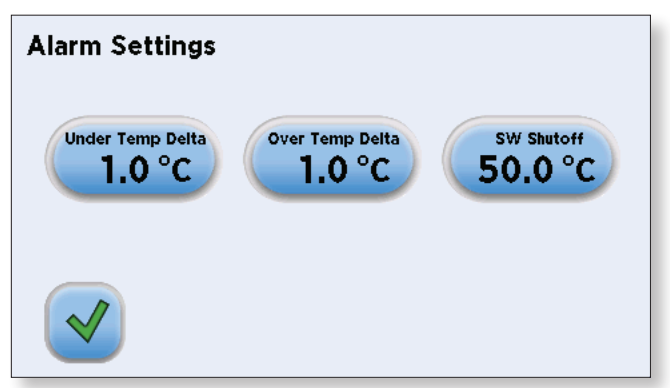

The Homeothermic Monitoring System allows you to set the desired threshold for several of alarms. The users can decide at what deviation from the set temperature the over and under temperature alarms will be triggered. Both of these alarms default to 1˚C, but can be set from 0.5˚C to 5˚C. The user can also set the software shut off temperature for the pad. This is the maximum temperature the system will allow the pad to reach before shutting off heat to it. The software shut off defaults to 42˚C, but can be set from 25˚C to 52˚C.

#### **Under Temp Delta**

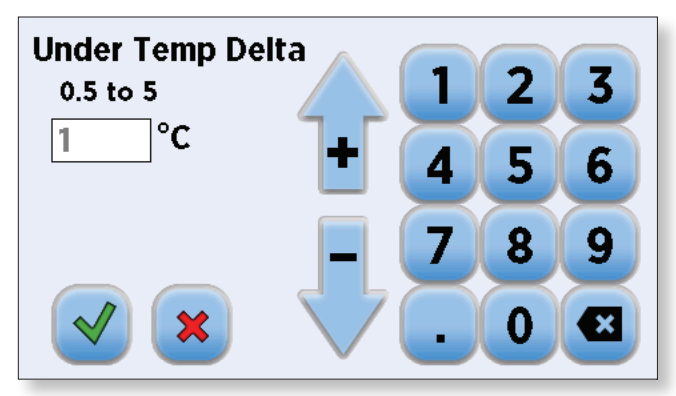

- 1. In the Settings screen, select Alarm Settings.
- 2. Select Under Temp Delta.
- 3. Use the keypad, or up and down arrows, to select the desired deviation from the set temperature you would like the Under Temperature Alarm to represent.
- 4. Accept the changes made by pressing the  $\vee$  and return to the main screen OR Cancel the changes made by pressing the  $\bullet$  and go back to the main screen.

**Note***: Under Temperature factory set value is (-) 1˚C*

#### **Over Temp Delta**

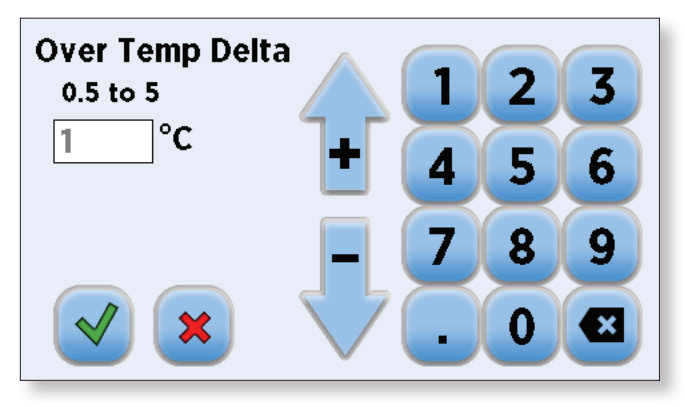

- 1. In the Settings screen, select Alarm Settings.
- 2. Select Over Temp Delta.
- 3. Use the keypad, or up and down arrows, to select the desired deviation from the set temperature you would like the Under Temperature Alarm to represent.
- 4. Accept the changes made by pressing the  $\blacktriangledown$  and return to the main screen OR Cancel the changes made by pressing the  $\mathbf{\mathbf{A}}$  and go back to the main screen.

**Note***: Over Temperature factory set value is (+) 1˚C*

#### **SW Shutoff**

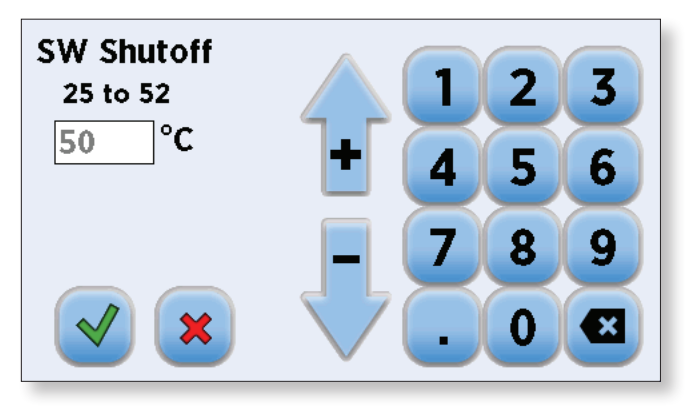

- 1. In the Settings screen, select Alarm Settings.
- 2. Select SW Shutoff.
- 3. Use the keypad, or up and down arrows, to select the desired maximum pad temperature you would like the heating pad to reach before the software turns off heat to the pad.
- 4. Accept the changes made by pressing the  $\blacktriangledown$  and return to the main screen OR Cancel the changes made by pressing the  $\bullet$  and go back to the main screen.

**Note***: SW Shut off factory set value is 42˚C.*

#### **System Information**

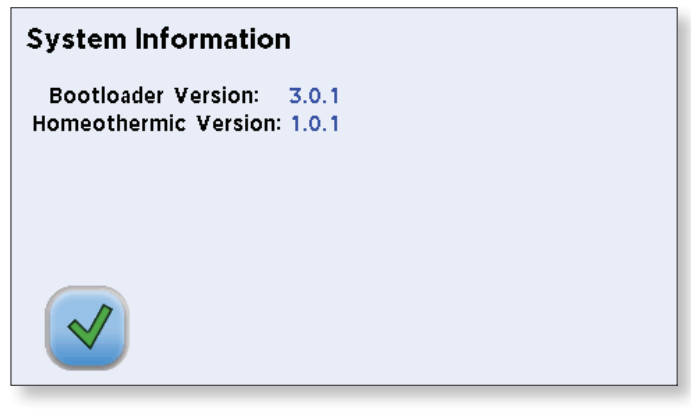

This setting allows you to view the version of the software that is currently on the Homeothermic Monitoring System. The  $\blacksquare$  button allows you to exit and return to the main screen.

### **Upgrade Software**

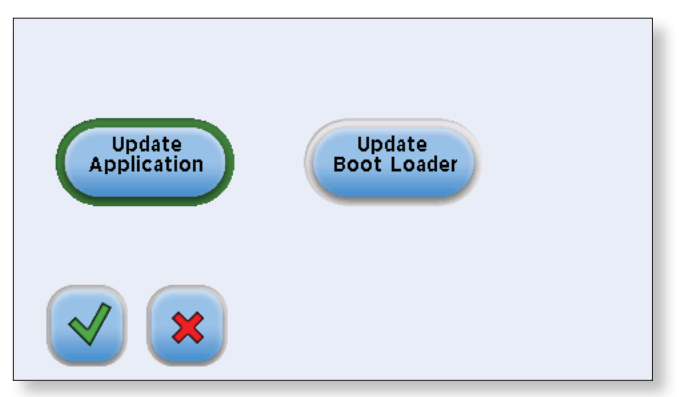

This setting is used to upgrade the software version on the Homeothermic Monitoring System to any newer versions that may become available.

- 1. Install the Homeothermic Monitoring System serial and bootloader drives on your computer. Both drivers are located on the CD that was provided with your unit.
- 2. Upload the latest software version to your desktop (the format is filename.srec).
- 3. Disconnect all I/O devices and then connect the unit to the PC using a USB cable.
- 4. On the Settings screen of the Homeothermic Monitoring System, press the Upgrade Software button.
- 5. On the Update screen, select the Update Application button and press the  $\blacktriangledown$  button.
- 6. From the CD provided with the system, open the Homeothermic Monitoring System Updater Application.
- 7. Click Open Update File and browse to the file previously saved on your desktop and click Open.
- 8. Click Start Update.
- 9. After the update is complete, press Reboot to power cycle the Homeothermic Monitoring System.

### **Analog Control**

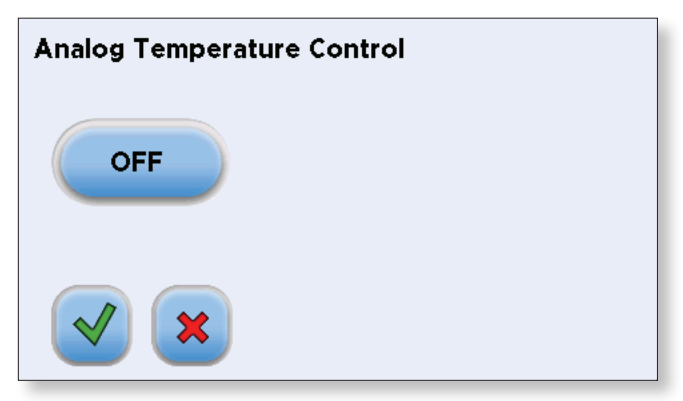

This setting is used to control the unit externally via the **Analog Input Port.** The Analog Input is a 0-5V for 20-50˚C.

#### **Display Backlight**

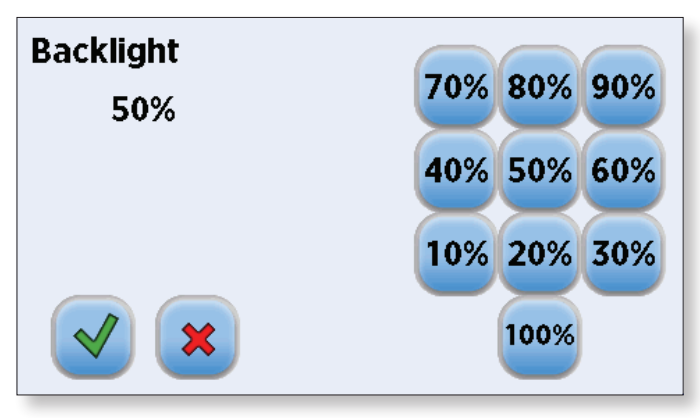

- 1. In the Settings screen, select Backlight.
- 2. Select the desired % Backlight. For example, if you select 80%, the brightness of the display will be 80% of the maximum.
- 3. Accept the changes made by pressing the  $\blacktriangleleft$  and return to the main screen OR Cancel the changes made by pressing the  $\mathbb{R}$  and go back to the main screen.

#### **Pad Power Level**

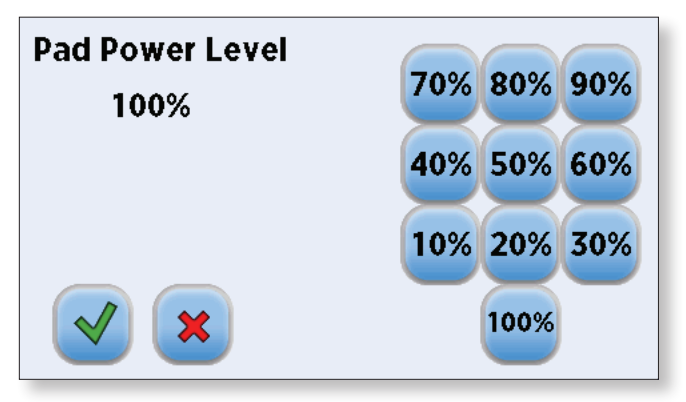

- 1. In the Settings screen, select Pad Power Level.
- 2. Select the desired % Pad Power Level. For example, if you select 100% then the control unit will deliver 100% of the total current it is capable of delivering to the pad while it is heating; selecting 50% will result is 50% of the total available current being sent to the pad while it is heating.
- 3. Accept the changes made by pressing the  $\blacktriangledown$  and return to the main screen OR Cancel the changes made by pressing the  $\bullet$  and go back to the main screen.

**Note***: Pad Power Level factory set value is 50%.*

## Troubleshooting Guide

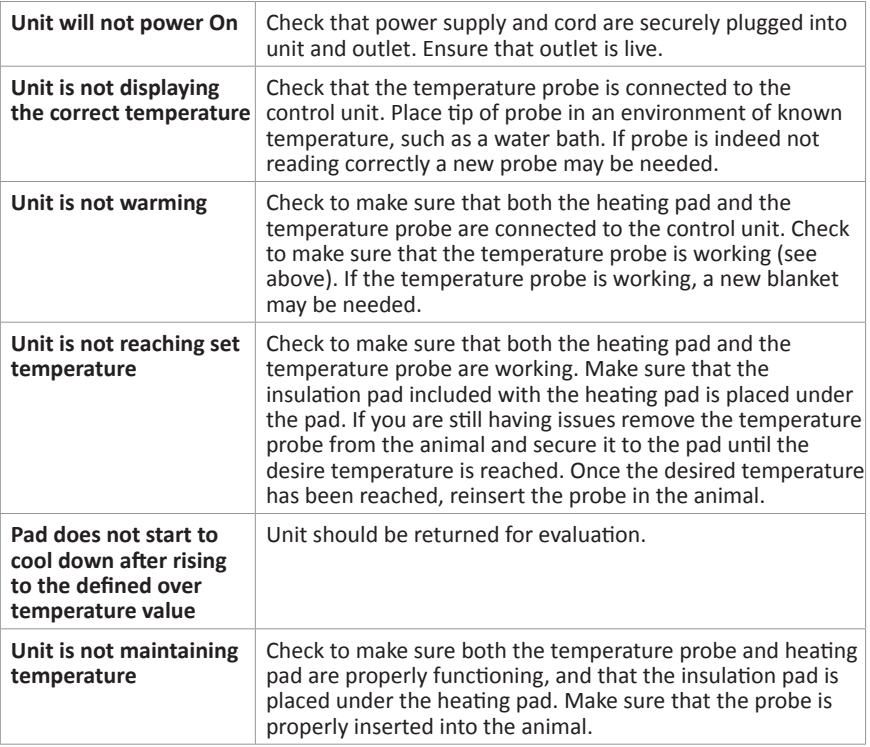

#### **Viewing the Heating Pad Status**

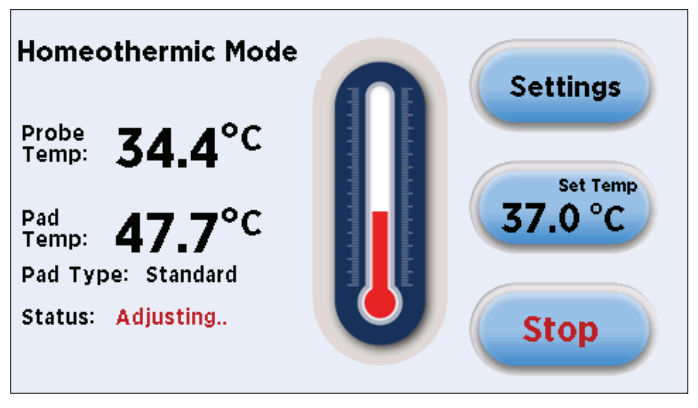

On the main screen, press and hold the Start button for 5 seconds. Upon release of the button the Pad Temp and Pad Type will appear on the display screen between the Probe Temp and the Status.

## System Part Numbers

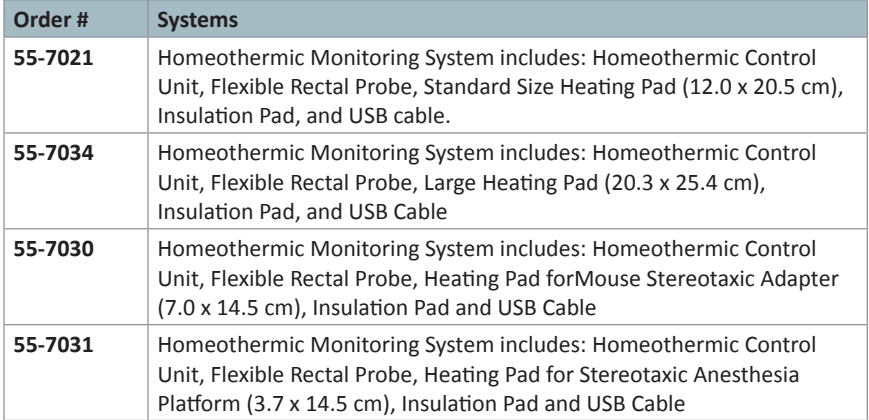

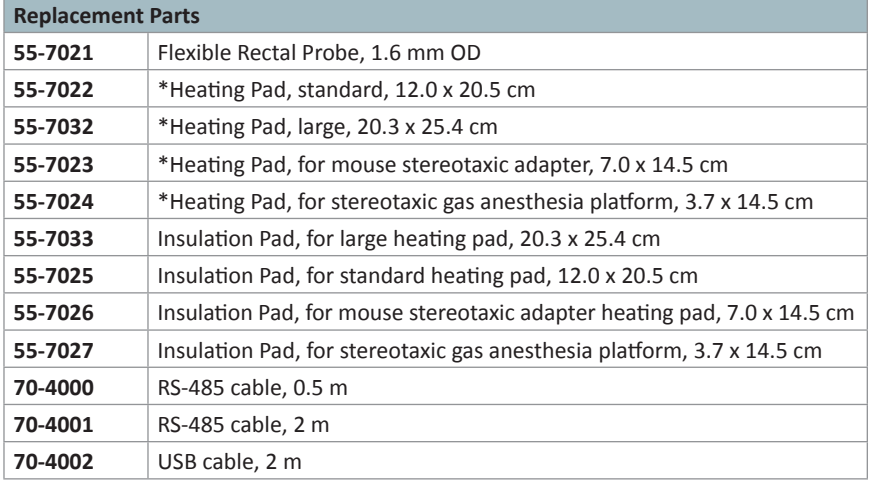

\* Heating pad includes an insulation pad.

## Appendix A: Analog Output Ports

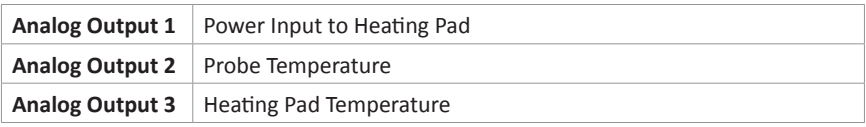

## Appendix B: Driver Installation

Before connecting the Homeothermic Monitoring System to a computer via USB, the unit should be put into software update screen mode. Make sure the Update Application button is selected and press  $\vee$  to continue. To do this, enter the settings screen by selecting the Settings button on the display. Then select the Upgrade Software button twice to enter the software update mode. Once the unit is connected to the PC, Windows will seek to install drivers for communication. The following section details the installation of the Virtual CommPort Driver and the firmware updater driver supplied with the Homeothermic Monitoring System.

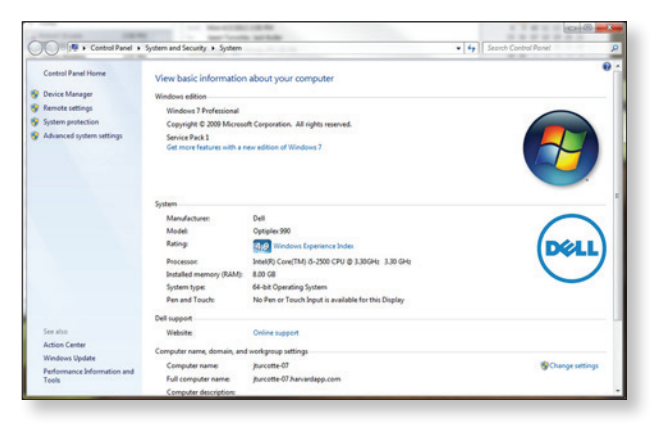

1. Connect the Homeothermic Monitoring System to the computer via USB. Open the Control Panel and select System and Security and then System. Click Device Manager on the left hand menu.

## Appendix B: Driver Installation

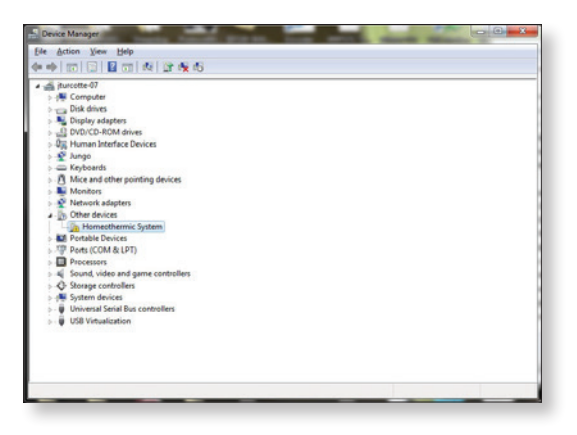

2. Two Flash Update Applications will be displayed in the Device Manager under Other Devices. Right click on either of the Flash Update Applications and select Update Driver Software.

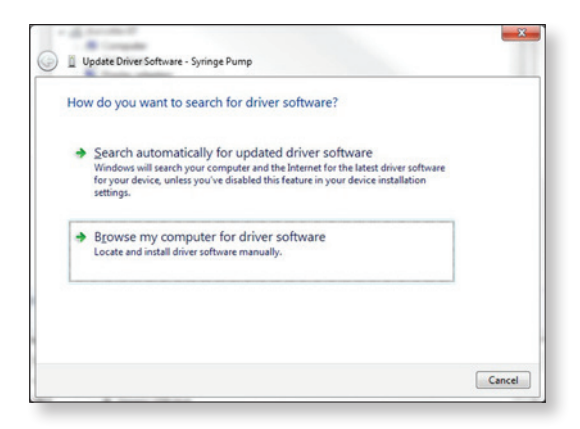

3. Select Browse my computer for driver software.

## Appendix B: Driver Installation

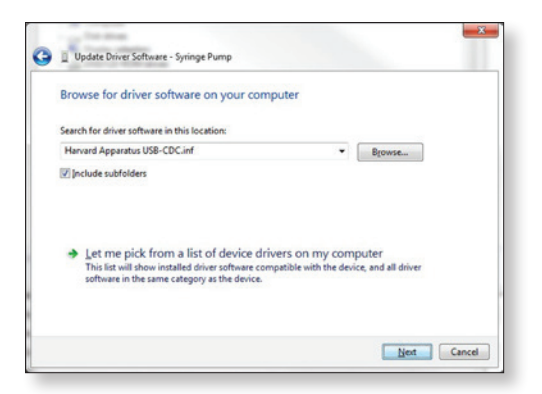

4. Click Browse and navigate to the Homeothermic Monitoring System drivers folder located on the CD supplied with the pump. Make sure the "Include Subfolders" box is checked and then click next.

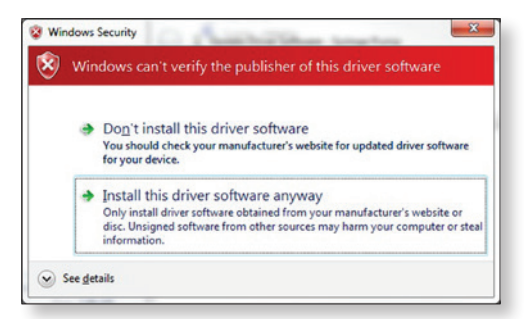

5. If a warning message regarding the driver publisher is displayed, choose Install this driver software anyway.

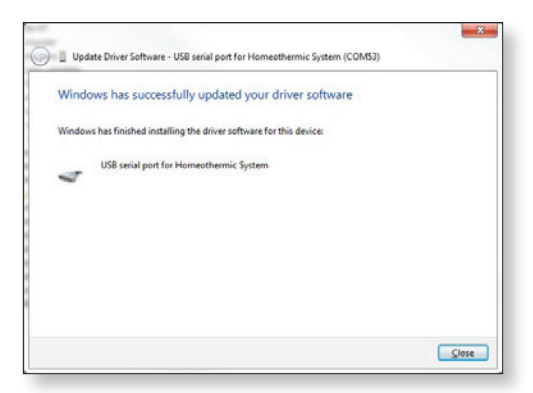

- 5. Click Close after the software has been successfully installed.
- 6. Repeat steps 2-6 for the second Flash Update Application listed.

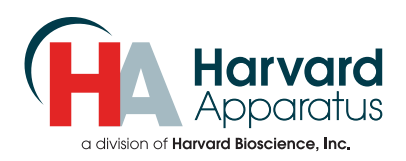

### U.S.A.

#### *Harvard Apparatus*

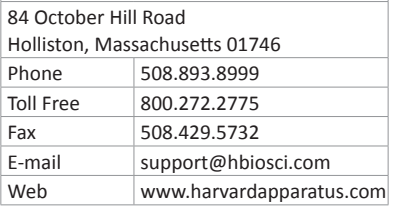

### Canada

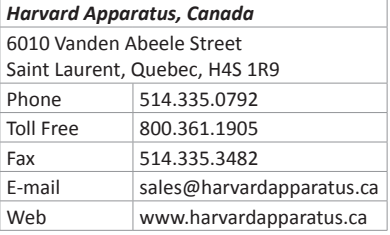

### **France**

#### *Harvard Apparatus, S.A.R.L.*

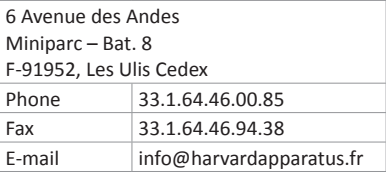

### **Germany**

#### *Hugo Sachs Elektronik*

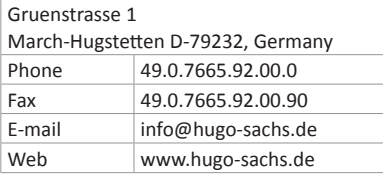

### Sweden

#### *CMA Microdialysis AB*

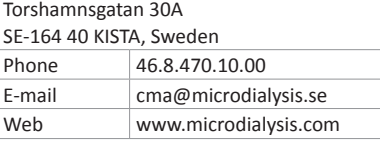

### Spain

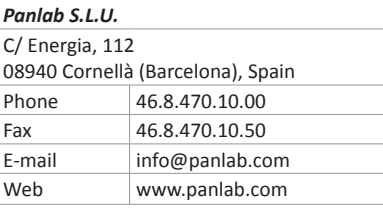

### United Kingdom

#### *Biochrom*

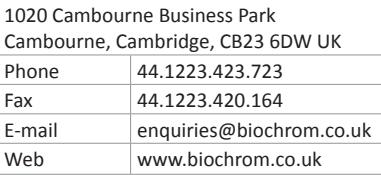

### China

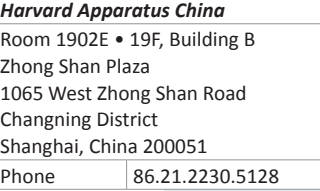